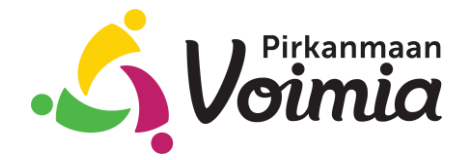

Sähköisen ERV-lomakkeen täyttöohje Lomakkeen täyttää terveydenhuolto

11.4.2023

Tässä ohjeessa on kuvattu miten terveydenhuolto täyttää sähköisen Selvitys erityisruokavaliosta lomakkeen.

Kun lomake avataan linkistä, vaaditaan ensimmäisenä vahva tunnistautuminen Suomi.fi palvelun kautta. Ensisijaisesti terveydenhuollon ammattihenkilö voi käyttää omaa sote- korttiaan tunnistautumiseen valitsemalla Varmennekortti- vaihtoehdon. Lomakkeelle haetaan vain henkilön sukunimi ja etunimet.

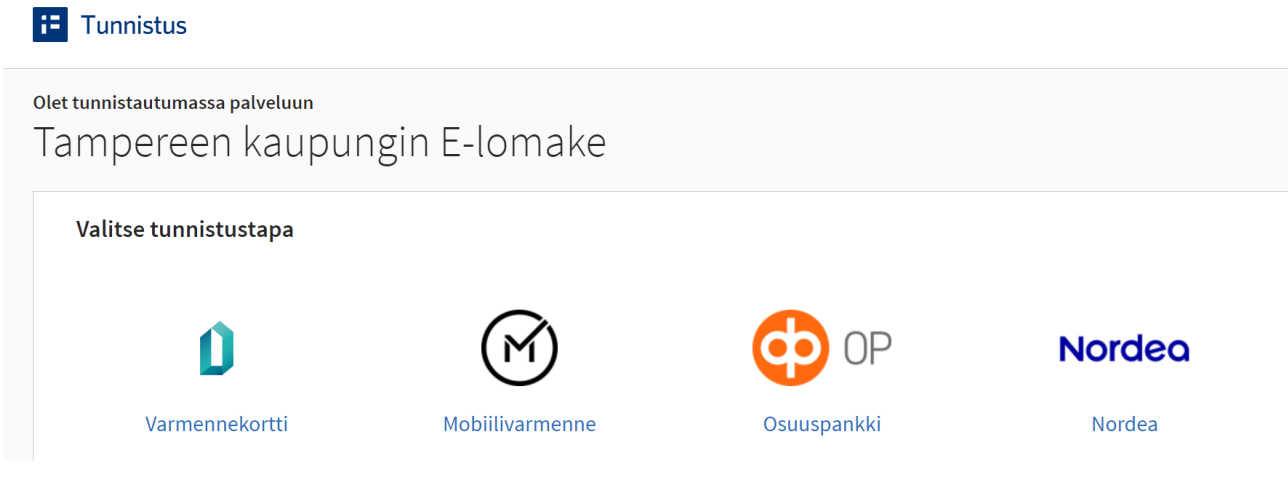

Tunnistautumisen jälkeen pääset täyttämään lomakkeen.

Punaisella tähdellä merkityt kentät ovat pakollisia, joita ilman lomaketta ei voi lähettää. Ruokailijan tiedot

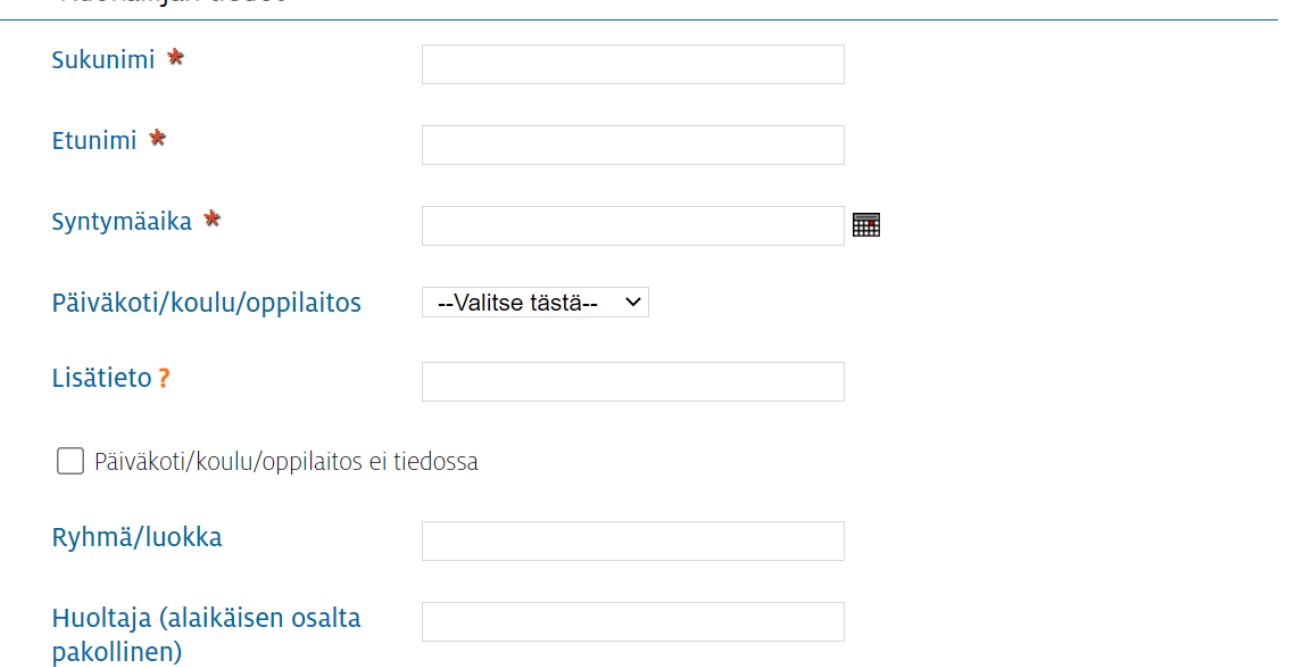

Jos päiväkoti/koulu/oppilaitos- valikosta ei löydy oikeaa paikkaa, valitaan "Muu kuin listalla" -valinta ja Lisätieto- kenttään kirjataan paikan nimi. Mikäli paikka ei ole tiedossa niin valitaan rasti ruutuun.

Lomakkeella oleviin ruokavaliota koskeviin kenttiin kirjataan tarvittavat tiedot tapauskohtaisesti.

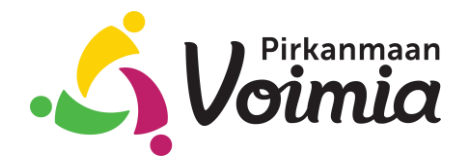

11.4.2023

Terveydenhuollon ammattihenkilön tietoihin tulee nimitiedot suoraan tunnistautumisen kautta (kuvassa tiedot piilotettuna). Ammattinimike ja Organisaatio- tiedot ovat pakollisia. Organisaatio- kenttään kirjataan hoitava taho, jossa lomake on kirjattu.

Lääkärin/ravitsemusterapeutin/ terveydenhoitajan tiedot

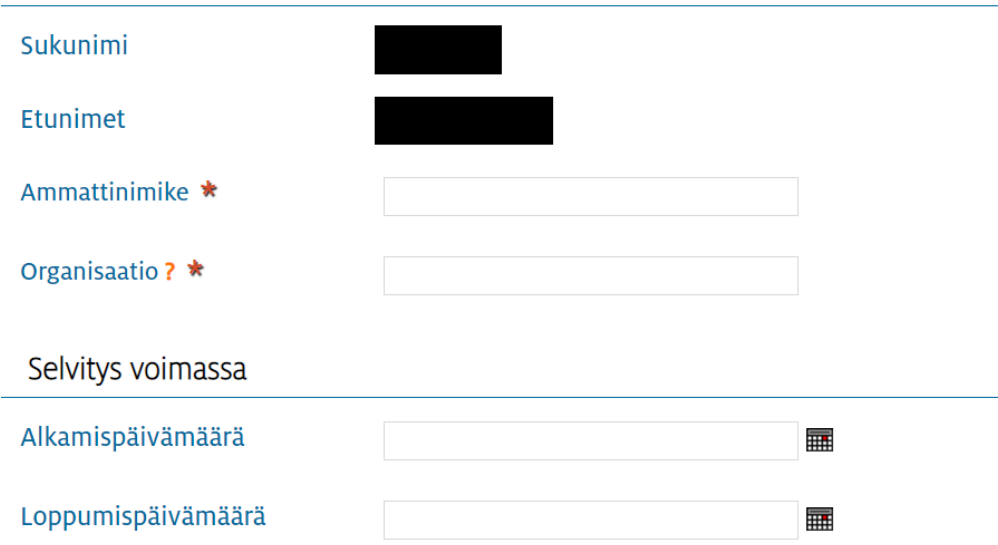

Lomakkeelle voidaan tarvittaessa liittää liitetiedosto.

## Liitetiedosto

Liitetiedosto

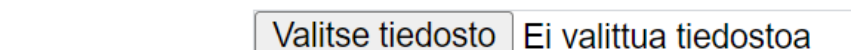

## Tietosuoja

Tieto erityisruokavaliosta välitetään Pirkanmaan Voimia Oy:lle, joka käsittelee tietoa Tampereen kaupungin lukuun. Lisätietoa kaupungin rekistereistä ja tietosuojasta osoitteesta www.tampere.fi/tietosuoja

Olen varmistanut huoltajan suostumuksen tietojen välittämisestä eteenpäin Pirkanmaan Voimia Oy:lle

Tietosuoja- osiossa kerrotaan, että erityisruokavalioita koskevat tiedot välitetään Pirkanmaan Voimia Oy:lle ja samalla pyydetään varmistamaan huoltajan suostumus tietojen välittämiselle.

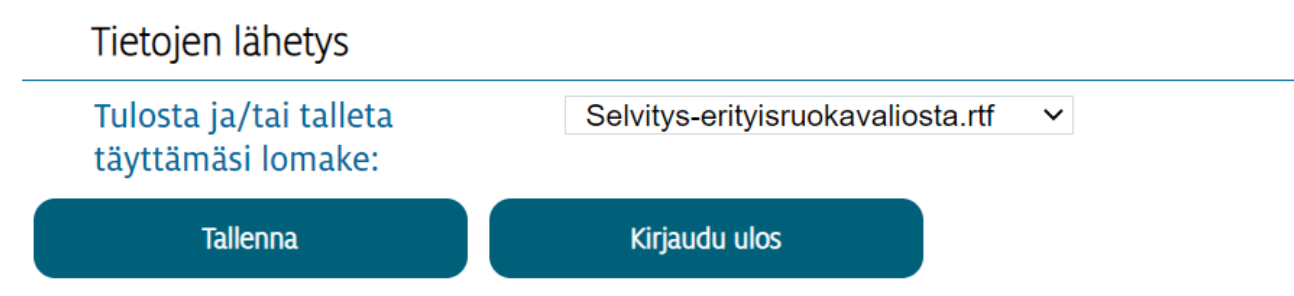

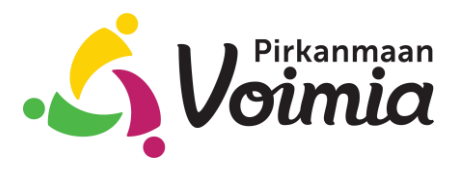

Sähköisen ERV-lomakkeen täyttöohje Lomakkeen täyttää terveydenhuolto

11.4.2023

Lomake lähetetään eteenpäin painamalla Tallenna- painiketta. Täyttäminen voidaan keskeyttää Kirjaudu ulos- painikkeen avulla.

Lähettämisen jälkeen lomakkeen ladataan tulostamista varten painamalla "Tallenna täyttämäsi lomake tiedostona" -painiketta.

## SELVITYS ERITYISRUOKAVALIOSTA

Tiedot tallennettu. Ole hyvä ja sulje selaimesi.

Huom! Mikäli täytit e-lomakkeen yhteiskäytössä olevalla tietokoneella (kirjastot, oppilaitokset, nettikahvilat jne.) tyhjennä selaimen välimuisti ja sivuhistoria. Näin varmistat, etteivät samaa tietokonetta myöhemmin käyttävät henkilöt pääse näkemään henkilökohtaisia tietojasi.

Lisätietoa e-lomakkeen käytöstä: https://e-lomake.fi

Tallenna tiedostona

Tallenna täyttämäsi lomake tiedostona